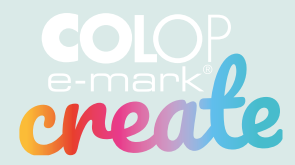

# & Triki Porady

# Zaprojektuj Laprojotakuj

color<br>create

 $\begin{pmatrix} \overbrace{2k} \\ \overline{2k} \\ 0 \end{pmatrix} \quad \text{and} \quad$ 

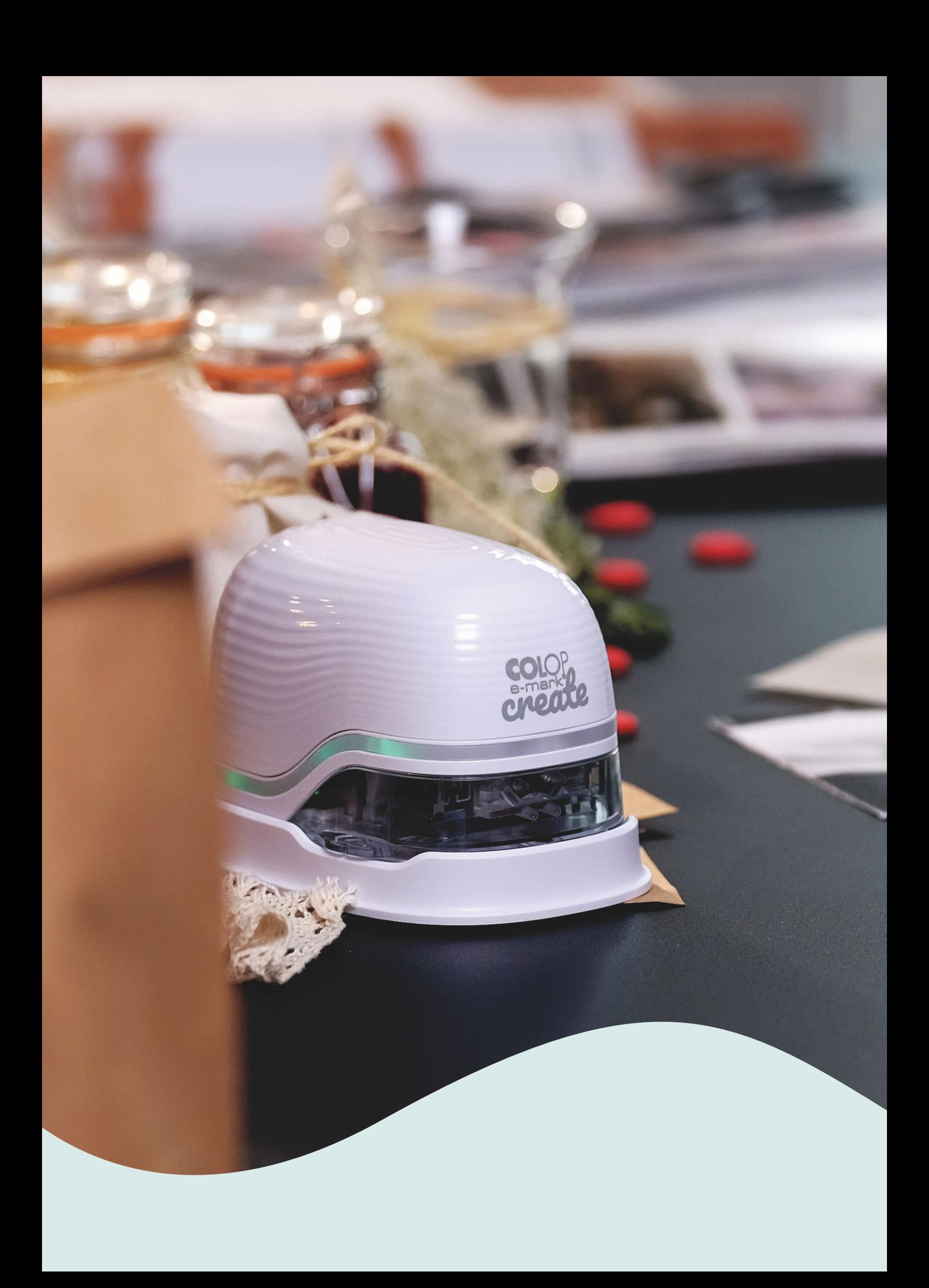

# Spis treści

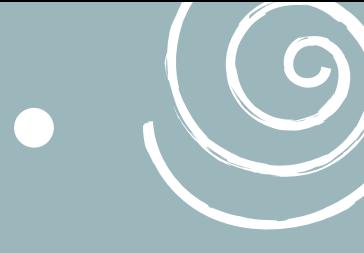

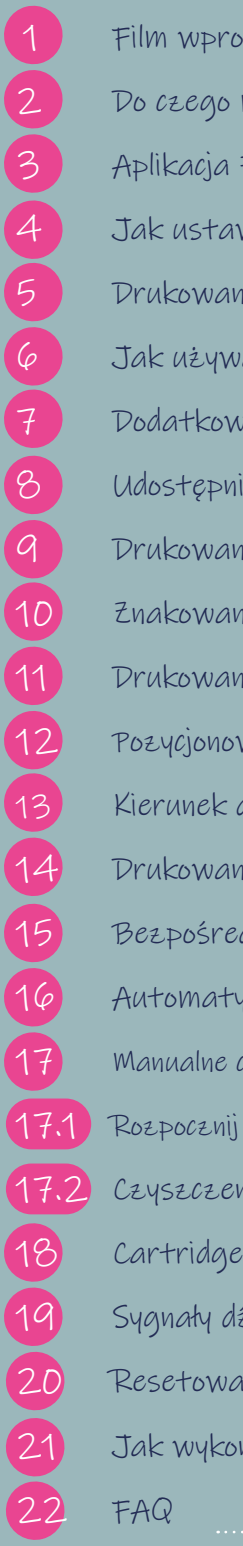

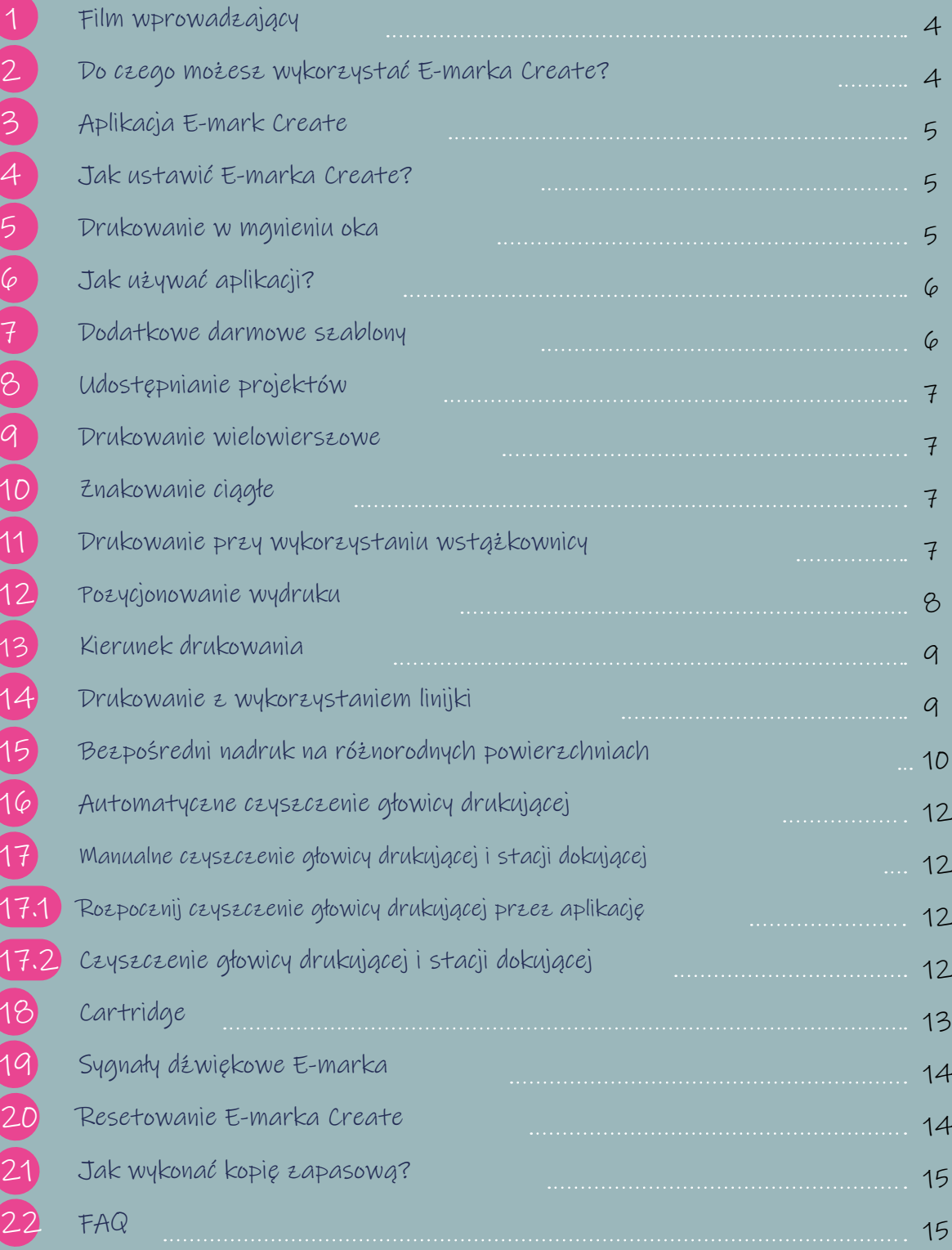

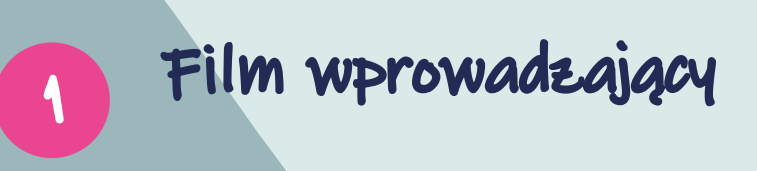

 $\bullet$ 

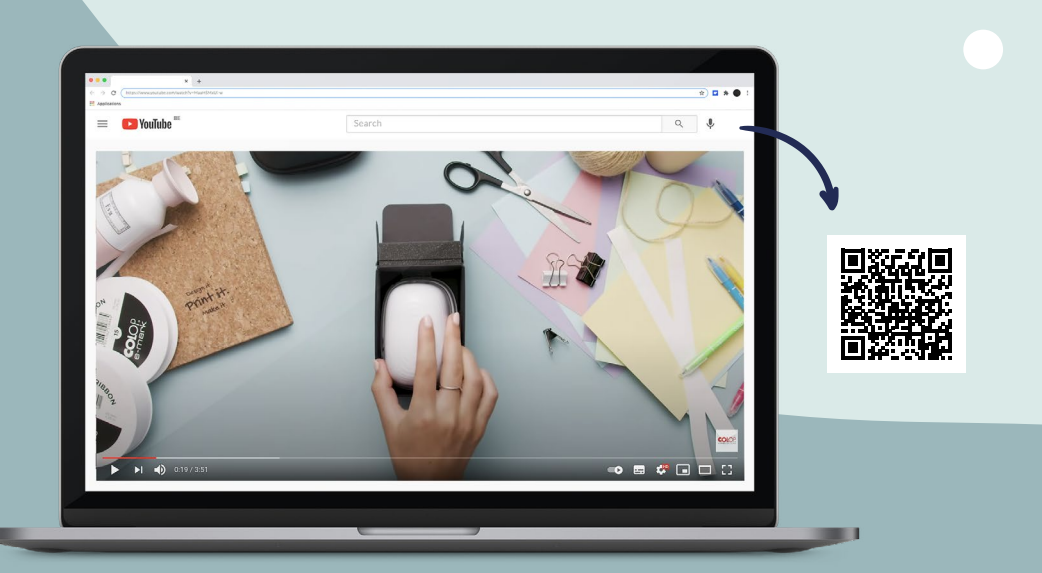

 $\overline{2}$ 

## Do czego możesz wykorzystać E-marka Create?

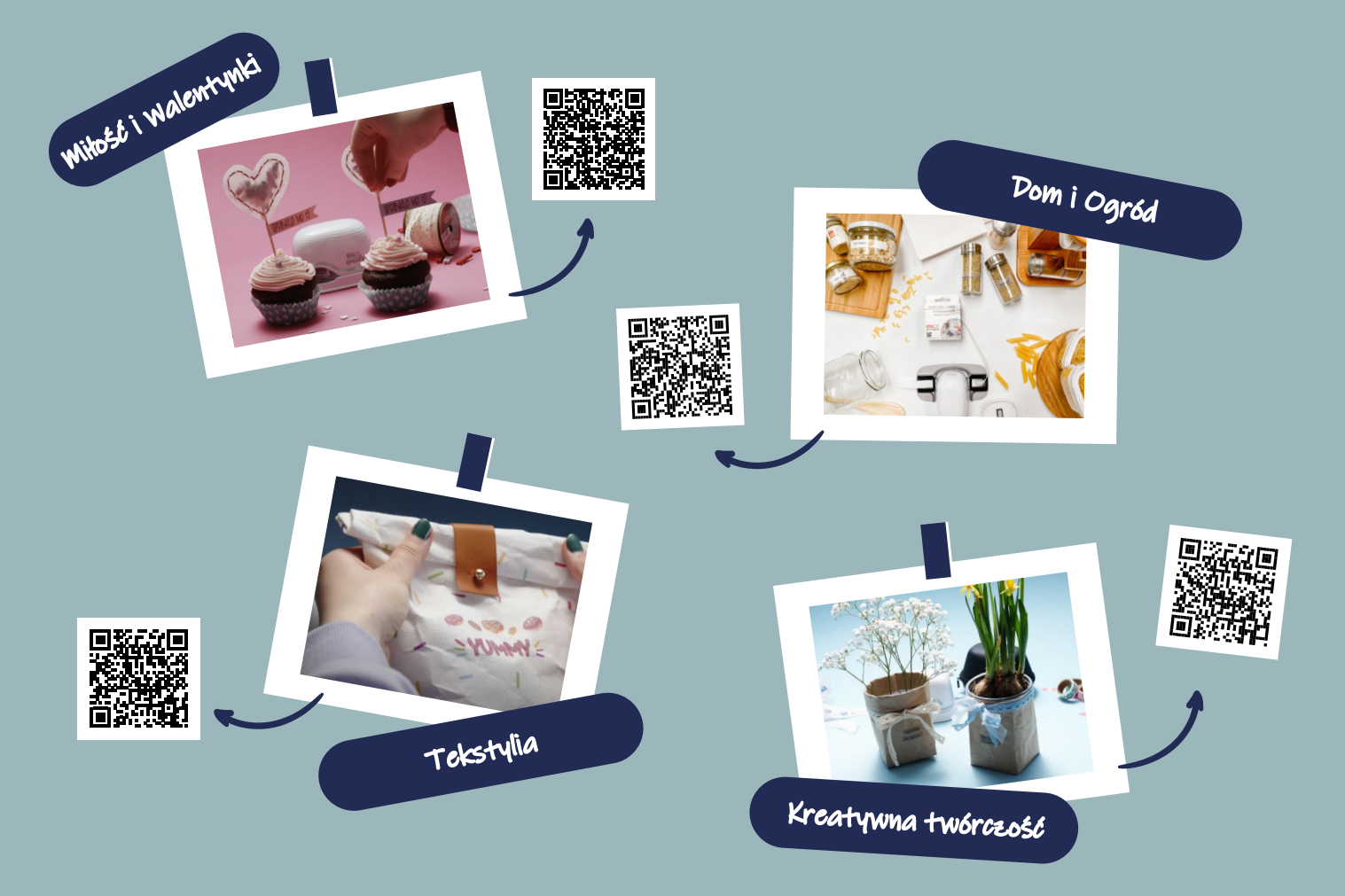

## Aplikacja E-mark Create 3

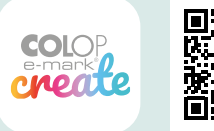

Do obsługi E-marka Create służy aplikacja E-mark Create dla urządzeń mobilnych z systemem Android 7.0 lub iOS 11 i wyżej.

Pobierz tutaj

[emark.colop.pl/e-mark-pomoc#oprogramowanieEmarkCreate](https://emark.colop.pl/e-mark-pomoc#oprogramowanieEmarkCreate) 

## Jak ustawić 4e-marka create

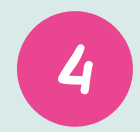

- **D** Przygotuj swojego E-marka Create według Podręcznika użytkownika, który otrzymasz wraz z urządzeniem
- $\overline{\textbf{2}}$  Pamiętaj o włączeniu Wi-Fi na swoim telefonie lub tablecie
- 3 Zainstaluj aplikację E-mark Create
- 4 Po uruchomieniu aplikacji wybierz preferowany język
- 5 Zaakceptuj informację dotyczącą połączenia Wi-Fi
- Wprowadź SSID i hasło, aby się połączyć znajdziesz je w Podręczniku użytkownika 6
- 7 Na urządzeniach z systemem iOS potwierdź chęć przyłączenia się do Wi-Fi generowanego przez E-marka Create

Uwaga: Nigdy nie łącz się z Wi-Fi poprzez ustawienia w telefonie, zawsze łącz się przez aplikację

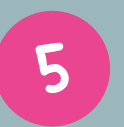

## Drukowanie w mgnieniu oka <sup>5</sup>

- Wybierz Nowa grafika w menu aplikacji (klikając w ikonę 3 horyzontalnych linii w lewym górnym rogu) 1
- 2 Wybierz Rozpocznij bez wzoru wydruku, wybierając 1,2 lub 3 linie, lub wybierz jeden z wcześniej przygotowanych szablonów z wybranej kategorii
- **3** Edytuj swój projekt
- $\overline{\bm{A}}$  Kiedy zakończysz edycję swojego projektu wybierz ikonę E-mark create w prawym górnym rogu
- $\overline{\textbf{S}}$  Sygnał dźwiękowy E-mark create poinformuje Cię o przesłaniu projektu do urządzenia
- $\overline{\textbf{6}}$  Przesuń urządzenie w prawo lub lewo, aby nadrukować swoją grafikę
- $\overline{\mathbf{Z}}$  Krótki sygnał dźwiękowy poinformuje Cię o zakończeniu drukowania

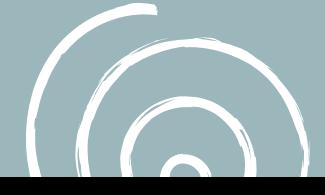

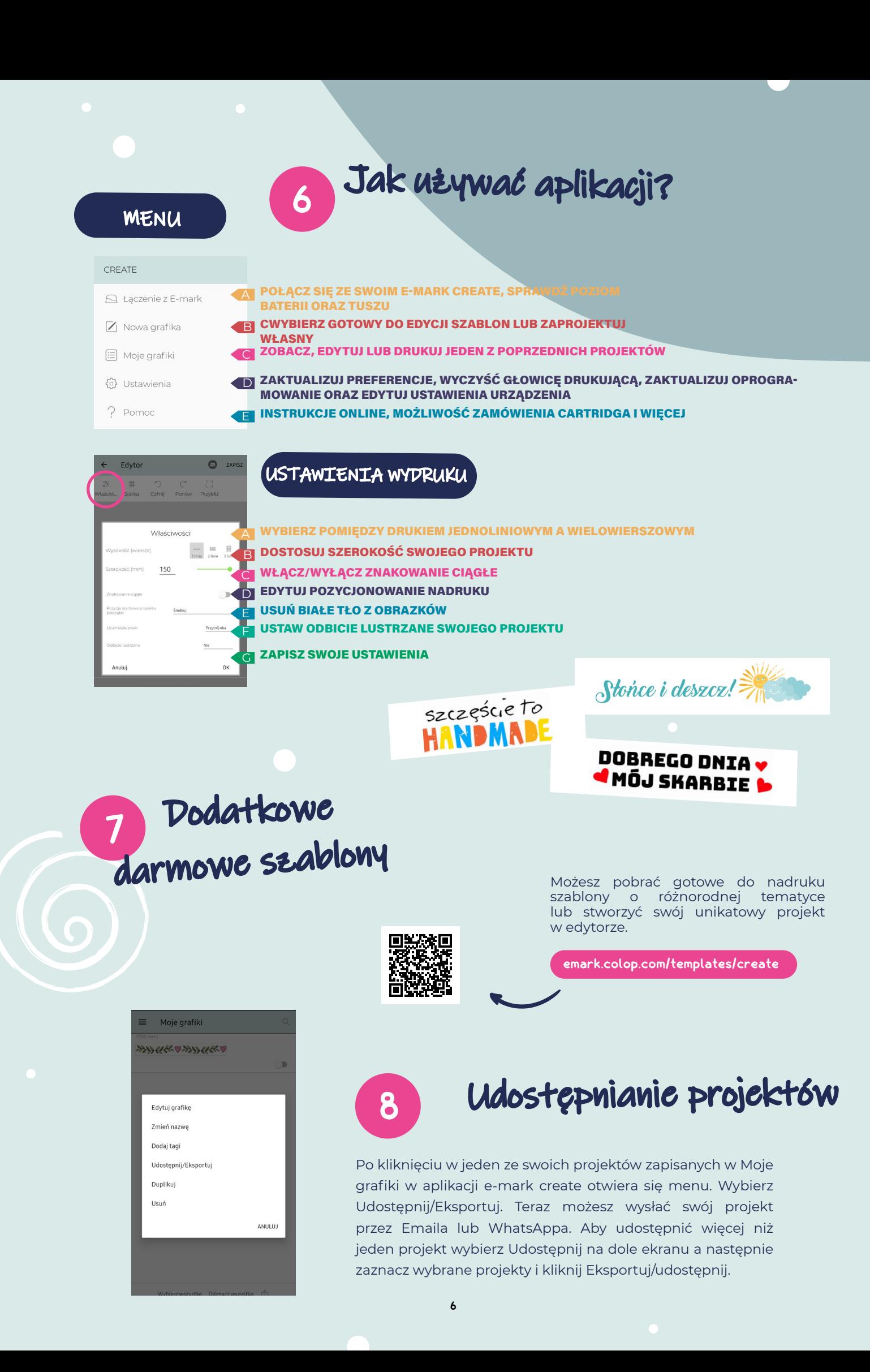

#### Drukowanie 9wielowierszowe

TAZS JEST  $\boxed{2}$ 1**ALTCJT W.** 

3

W Ustawieniach drukowania wybierz drukowanie 2 lub 3 linii

Gdy twój projekt jest już gotowy wybierz ikonę e-mark create w prawym górnym rogu Mobilna drukarka zasygnalizuje nam sygnałem dźwiękowym o przesłaniu projektu z aplikacji Podczas nadruku nie odrywaj urządzenia od materiału aż do momentu zakończenia drukowania E-mark create poinformuje nas krótkim sygnałem dźwiękowym kiedy zmienić kierunek prowadzenia urządzenia  $\overline{\mathbf{a}}$ 

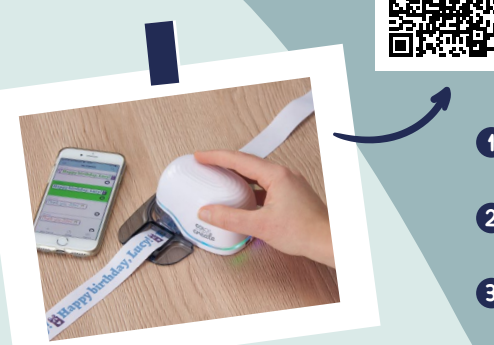

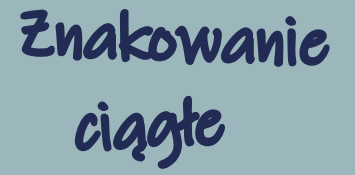

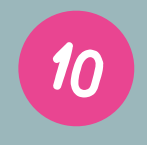

- Upewnij się, że Znakowanie ciągłe zostało włączone w Ustawieniach drukowania
- 2 Gdy twój projekt jest już gotowy wybierz ikonę e-mark create w prawym górnym rogu
- 3 Mobilna drukarka zawiadomi nas sygnałem dźwiękowym o przesłaniu projektu z aplikacji
- 4 Poprowadź e-mark create, aby wydrukować swój projekt. Urządzenie będzie kontynuowało drukowanie tak długo jak będzie w ruchu

Drukowanie przy wykorzystaniu prowadnic <sup>11</sup> do wstążek i wstążkownicy

#### prowadnice

- $\bigcap$  Nie zapomnij aktywować znakowania ciągłęgo w ustawieniach projektu
- $\overline{\mathbf{2}}$  Przełóż bawełnianą wstążkę lub etykietę w taśmie przez prowadnicę
- Umieść e-mark create w prowadnicy 3
- 4 Przytrzymaj koniec wstążki i przesuwaj prowadnicę wraz z e-mark create tak długo jak chcesz aby był wykonywany nadruk

#### Uwaga:

1 2 3

5

- Używaj prowadnicy dla bawełnianej wstążki o szerokości 10, 15 lub 25mm
- Używaj prowadnicy o szerokości 15mm dla nadruku etykiet w taśmie

#### wstążkownica

- Wybierz szablon Wstążkownica z zakładki nowe grafiki 1
- 2 Umieść rolkę taśmy na stojaku, a następnie przepleć wstążkę przez prowadnicę w sposób jak na zdjęciu
- 3 Umieść e-mark create w prowadnicy
- $\overline{\bm{4}}$  Przeciągaj wstążkę tak długo jak chcesz aby był wykonywany nadruk

#### Uwaga:

- Używaj wstążkownicy tylko z szablonem Wstążkownica
- Upewnij się, że tasiemka jest odpowiednio poprowadzona

# Pozycjonowanie 12 wydruku

Znaczniki pozycjonujące znajdujące się po obu stronach e-mark create pokazują linię środkową znakowanego nadruku pomagając precyzyjnie pozycjonować nadruk w predefiniowanym miejscu. Co więcej, dla lepszego pozycjonowania w aplikacji możesz wyznaczyć pozycję startową projektu pieczątki – wyśrodkowaną lub wyrównaną do boku.

Przejdź do edytora i stwórz swój projekt 1 2 Wybierz ikonę Ustawień w lewym górnym rogu

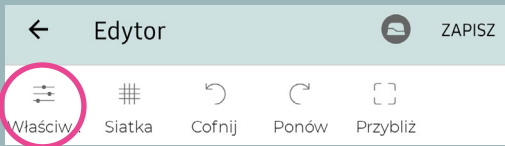

 $\overline{\mathbf{S}}$  Wybierz Środkuj lub Obrys w pozycji startowej projektu pieczątki i wciśnij Ok

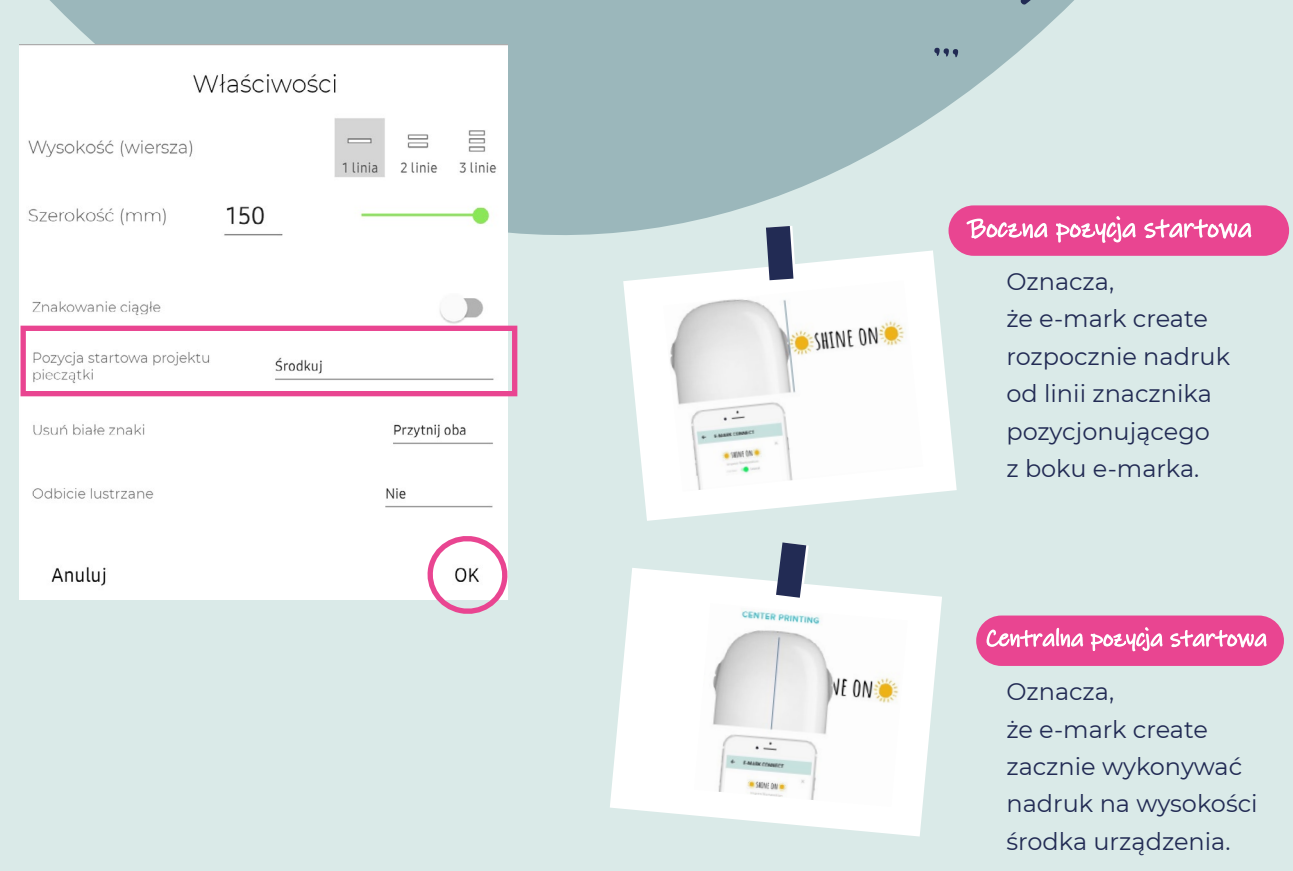

8 and 2012 and 2013 and 2014 and 2014 and 2014 and 2014 and 2014 and 2014 and 2014 and 2014 and 2014 and

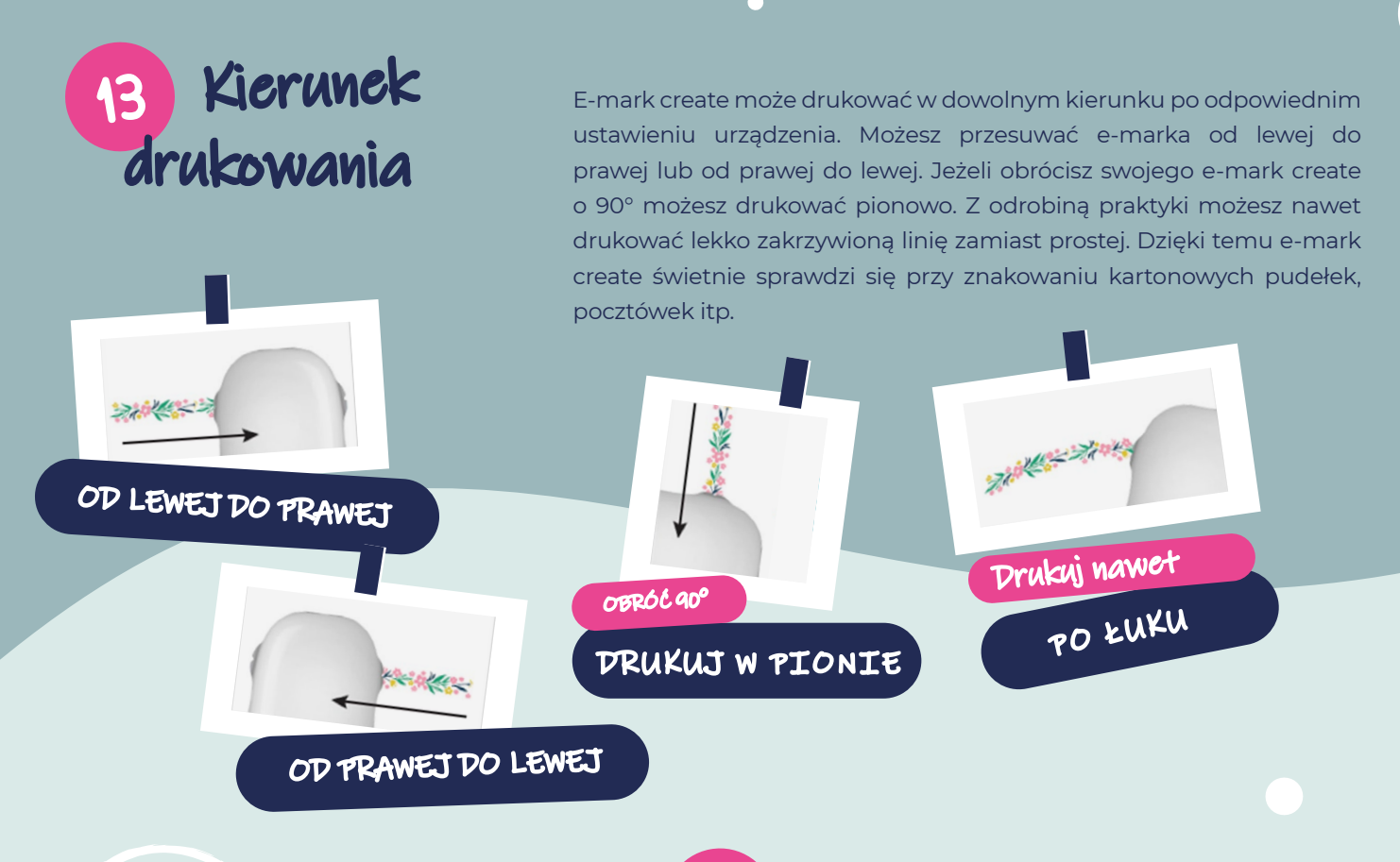

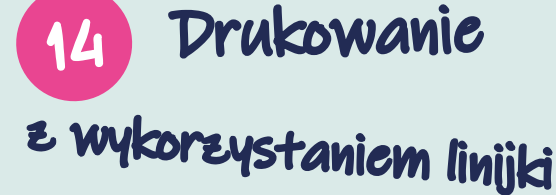

Linijka COLOP e-mark jest doskonałym narzędziem do drukowania na opaskach papierowych na rękę COLOP e-mark oraz wszystkich nierównych lub małych powierzchniach. Linijka umożliwia precyzyjne pozycjonowanie, nadruk w prostej linii, drukowanie na krawędziach oraz drukowanie na prawie wszystkich powierzchniach.

Przejdź do edytora i stwórz swój jednowersowy 1 projekt a następnie prześlij go do e-marka create 2 Umieść swoją linijkę na przedmiocie na którym chcesz wykonać nadruk. Jeśli umieścisz e-marka create po lewej stronie linijki aby drukować przesuń urządzenie w prawo i odwrotnie.

#### Uwaga:

Upewnij się, że pozycja startowa wydruku została ustawiona na środkową a e-mark został umieszczony na prawej lub lewej krawędzi. E-mark create zacznie drukować od razu na początku wycięcia w linijce. Wystarczy wybrać jednowersowy nadruk podczas korzystania z linijki.

Mielkanoc

OH DZIEŃ DOBRY

**THE NIGDY SIĘ NIE PODDAWAJ** 

## 15 Bezpośredni nadruk na różnorodnych powierzchniach

Rekomendowane powierzchnie (najlepszy efekt uzyskamy na równej i płaskiej powierzchni, gdzie jest wystarczająco miejsca na głowicę drukującą oraz rolki prowadzące.)

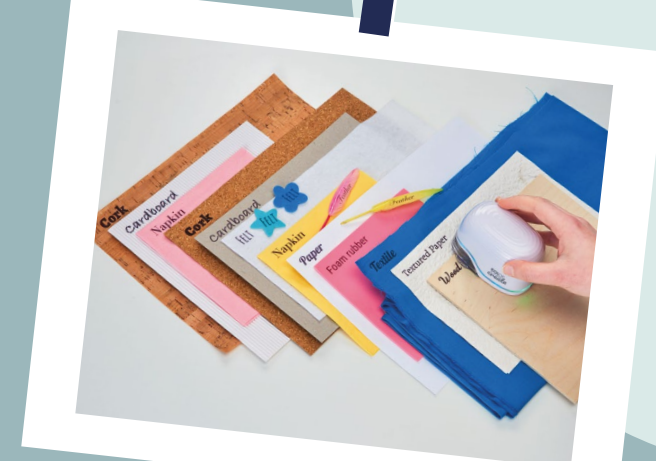

#### PAPIER/ETYKIETY

Papier do drukarki, karton, papier z powłoką brokatową (czas schnięcia 5-10 minut), płyta wiórowa, papier budowlany, pergamin, koperta, etykieta, serwetki papierowe, ręczniki papierowe, bibuła, papier plakatowy, papier fotograficzny (błyszczący i matowy), torebka na prezent, pergaminowe torebki na smakołyki, papierowe torebki na lunch.

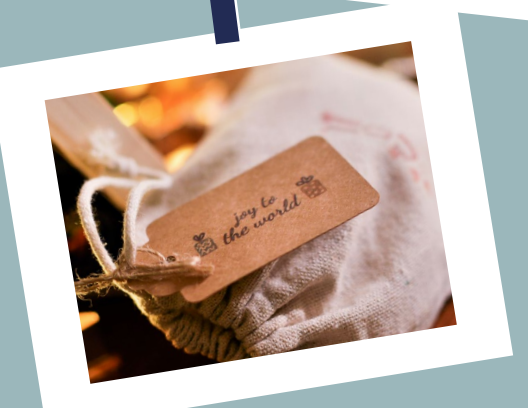

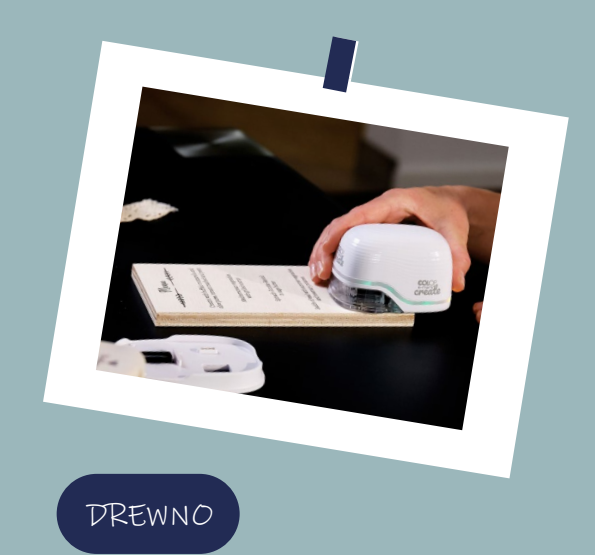

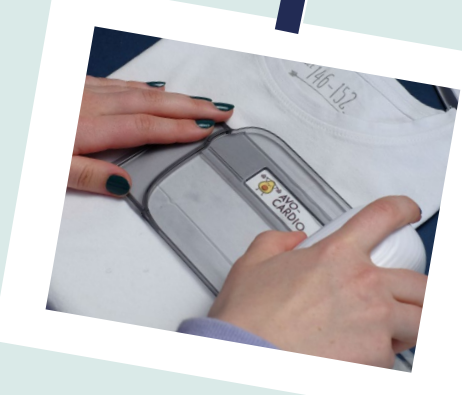

#### TKANINY

Filc, filc z brokatem, filc rzemieślniczy, tkanina bawełniana, płótno, tkanina poliestrowa, nieprzetworzona skóra, bawełniana wstążka, wstążka z brokatem, aksamitna wstążka, satynowa wstążka. Tusz zmyje się z tkanin po praniu. Na rynku dostępne są również utrwalacze do tuszy atramentowych pomagające zachować nadruk na tkaninie na dłużej.

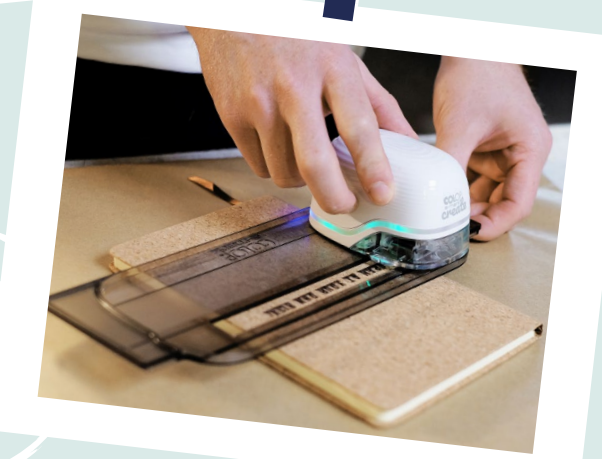

#### INNE

Korek, pianka (czas schnięcia 5-10 minut), pianka z powłoką brokatową (czas schnięcia 5-10 minut), pomalowana ściana, magnes, vinyl.

#### KAMIEŃ/CEMENT/GLINA

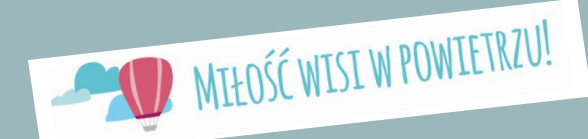

10 11

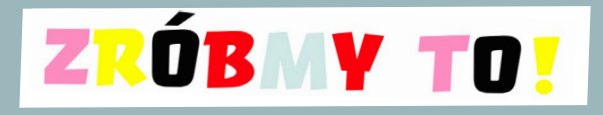

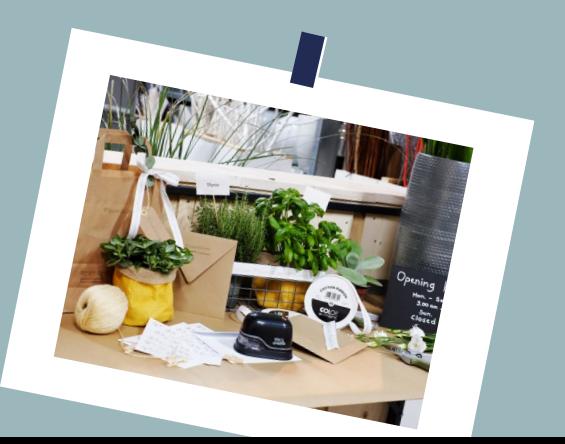

### Automatyczne czyszczenie głowicy drukującej

E-mark create czyści głowicę drukującą automatycznie. Intensywność czyszczenia wzrasta im dłużej e-mark create nie jest używany. Podnosząc e-marka create ze stacji dokującej przytrzymaj urządzenie w powietrzu przez krótką chwilę i poczekaj aż tusz się rozpyli, następnie umieść e-marka na papierze i drukuj. Nie kieruj głowicy drukującej urządzenia w stronę oczu, twarzy oraz skóry.

## 17

## Manualne czyszczenie głowicy drukującej i stacji dokującej

Gdy jakość wydruków przestaje być satysfakcjonująca konieczne może być manualne czyszczenie głowicy drukującej. Istnieją dwa sposoby na manualne czyszczenie.

17.1 Rozpocznij czyszczenie głowicy drukującej przez aplikację

**Przejdź do Ustawień** 

Uwaga:

- 2 Wybierz opcję Rozpocznij szybkie czyszczenie
- **3** Postępuj zgodnie z instrukcją w aplikacji

Uwaga: Do czyszczenia e-mark create potrzebujesz połączenia Wi-Fi

17.2 Czyszczenie głowicy drukującej i stacji dokującej

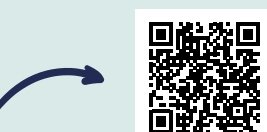

**IERACZY** 

16

Aby manualnie wyczyścić głowicę drukującą oraz stację dokującą użyj wilgotnej, niestrzępiącej się szmatki. Ważne jest, aby przetrzeć głowicę drukującą od góry do dołu w celu uniknięcia rozmazania się tuszu.

Wszystkie plastikowe części e-mark create mogą być łatwo wyczyszczone zwilżoną szmatką.

Do czyszczenia e-mark i głowicy drukującej używaj jedynie czystej wody bez żadnych środków czyszczących!

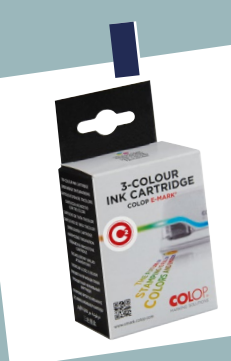

## 18 Cartridge

Idea e-mark create jest oparta na technologii Ink-Jet. W środku urządzenia znajdziesz trójkolorowy cartridge, który został zaadaptowany dla e-mark create w kooperacji z HP. Tusz trójkolorowy jest tuszem wodnym – oznacza to, że wykonane nim wydruki nie będą odporne na działanie wody. By zachować grafiki wydrukowane na tekstyliach sugerujemy użycie specjalnej etykiety tekstylnej, którą naprasowujemy na tkaniny. Alternatywą dla trwałych odbić może być wykorzystanie czarnego tuszu pigmentowego COLOP lub specjalnych utrwalaczy w spray. Grafiki naniesione na samoprzylepne etykiety w taśmie także pozostaną wodoodporne.

Tusz absorbowany jest przez prawie wszystkie powierzchnie chłonne. W pozostałych przypadkach (dotyczy także bardzo śliskich powierzchni) sugerujemy skorzystanie z szerokiego wachlarzu naszych etykiet. Cartridge trójkolorowy pozwala na druk w pełnej palecie barw – należy jednak wziąć poprawkę na fakt, że kolory na ekranie wyświetlacza mogą się różnić od tych, które zostaną wydrukowane. Wynika to z charakterystyki podłoża po jakim się drukuje, a także od sposobu konwersji kolorów między CMYK a RGB. Tylko oryginalne catridge pochodzące z dystrybucji COLOP umożliwiają prowadzenie wydruków.

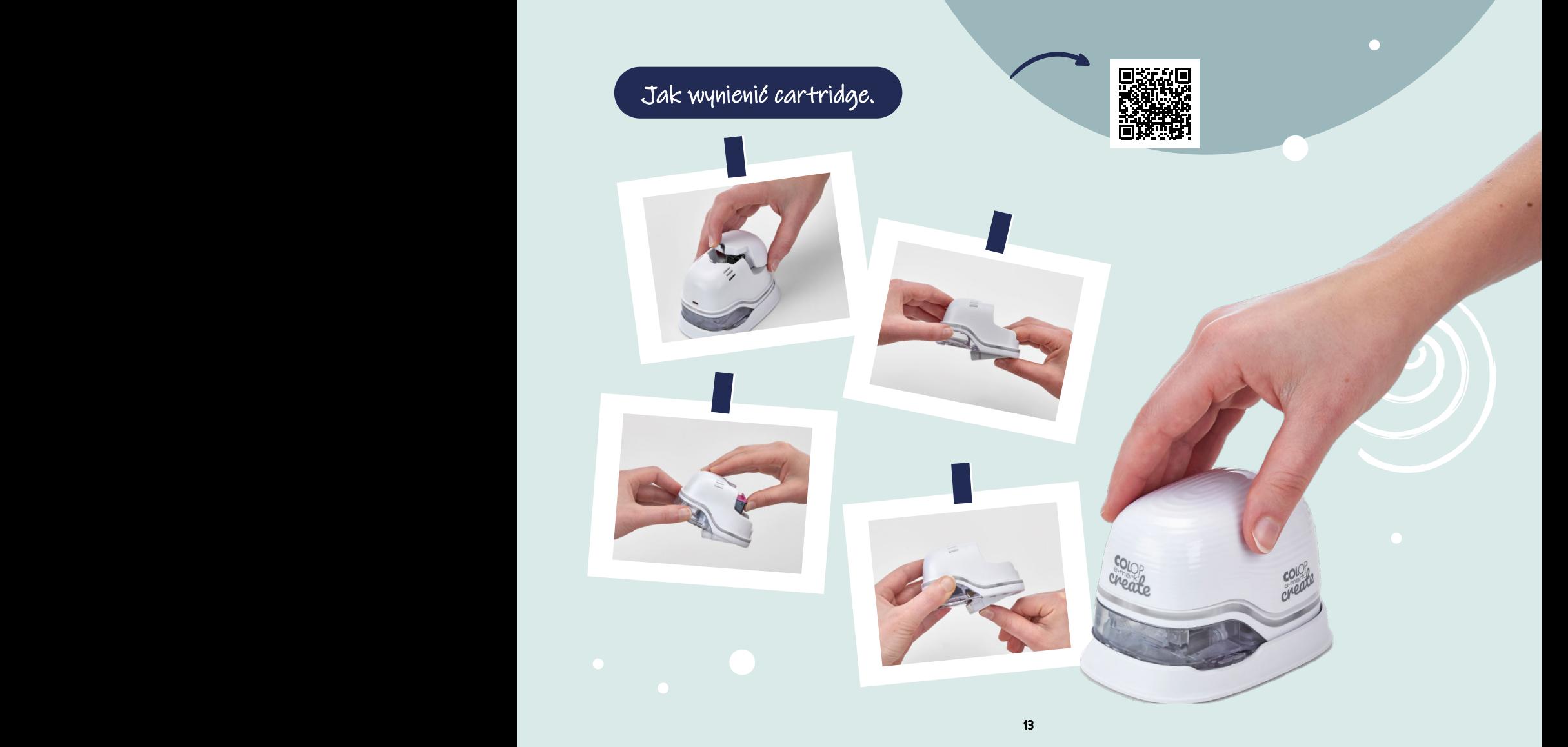

## Sygnały dźwiękowe E-mar<sup>k</sup>

E-mark Create komunikuje się z użytkownikiem poprzez sygnały dźwiękowe, aby pomóc mu zrozumieć poszczególne procesy.

- Kiedy projekt zostanie z powodzeniem przesłany do e-mark create lub odbicie zostanie nadrukowane urządzenie wyda krótki sygnał dźwiękowy.
- Podczas drukowania dwu- lub trzywersowego nadruku, sygnał dźwiękowy e-mark create poinformuje Cię o zmianie kierunku druku i przejściu do kolejnego wiersza.
- Kiedy e-mark create wydaje powtarzający się sygnał dźwiękowy oraz miga na czerwono jest to ostrzeżenie, aby odłożyć urządzenie do stacji dokującej, w innym wypadku głowica drukująca może wyschnąć powodując pogorszenie jakości wydruków.

Jeśli chcesz wyłączyć sygnalizację dźwiękową e-mark create możesz to zrobić w ustawieniach.

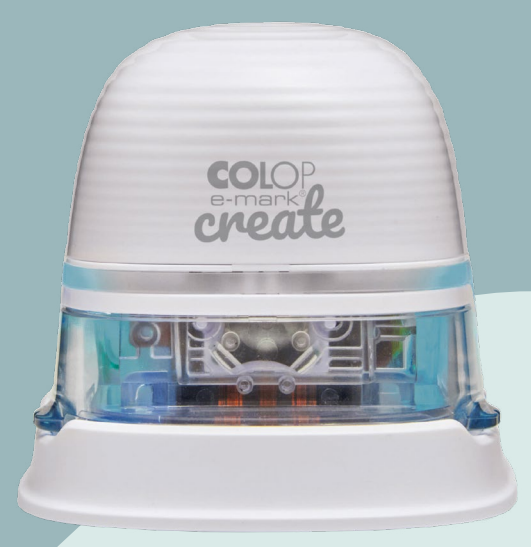

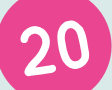

19

### Resetowanie e-marka

W przypadku, gdy zapomnisz SSID lub hasła swojego urządzenia i nie możesz znaleźć Podręcznika użytkownika, możesz zresetować urządzenie. Mobilna drukarka musi zostać włączona w celu jej zresetowania.

#### **1** Otwórz pokrywę

- $\overline{\bf 2}$  U góry z prawej strony obok baterii znajdziesz małą dziurkę. Użyj cienkiego przedmiotu jak szpilka i włóż go do dziurki na kilka sekund.
- 3 Urządzenie zostanie zresetowane i powróci do ustawień fabrycznych. Wykonaj wydruk na kawałku pustej kartki. Na nadruku znajdziesz SSID oraz hasło swojego e-mark.

Po zresetowanie e-mark create wszystkie zapisane na nim projekty zostaną usunięte.

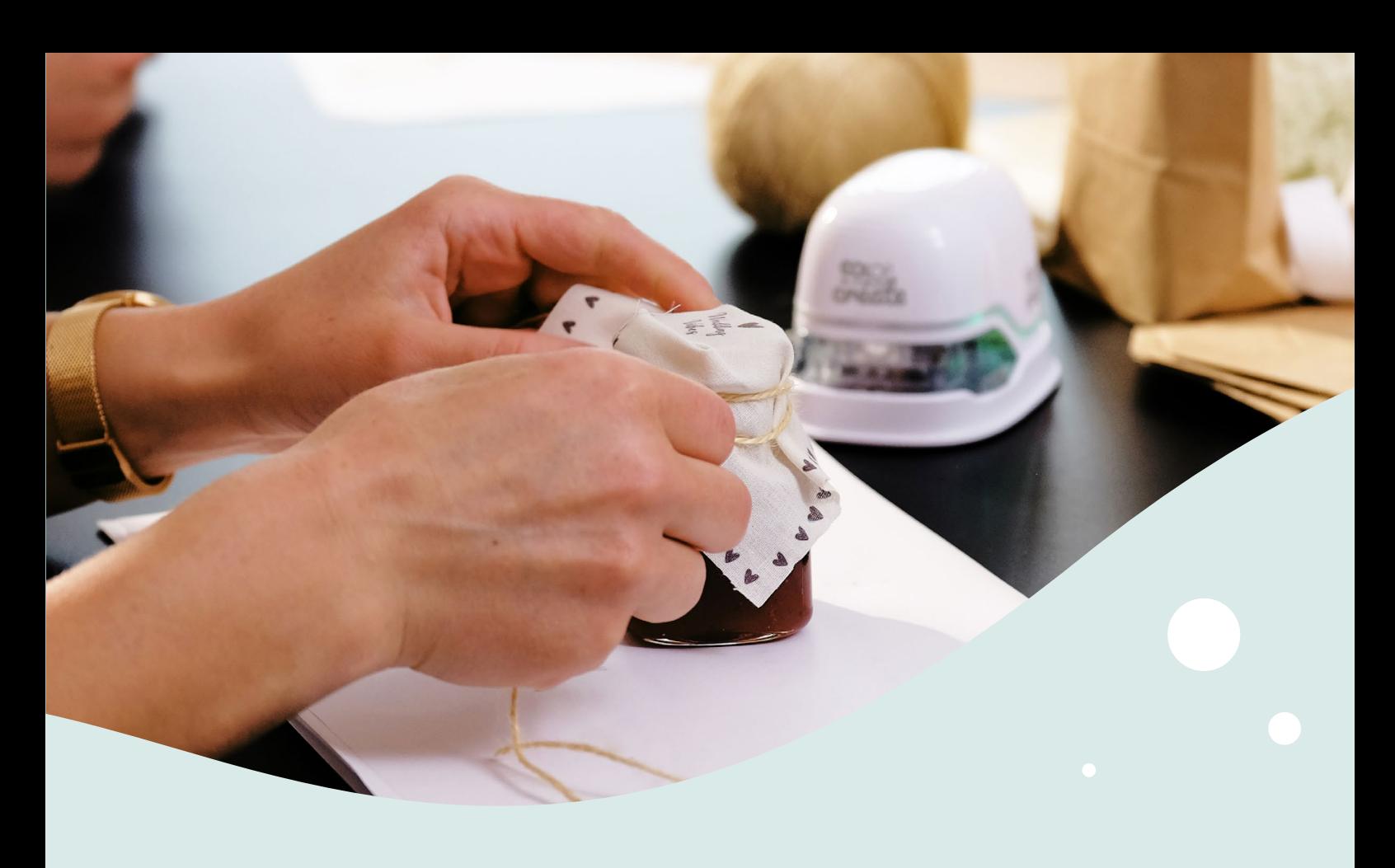

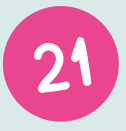

22

### Jak wykonać kopię zapasową?

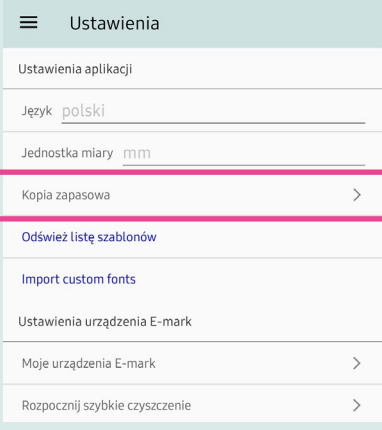

FAQ

W ustawieniach pod opcją Kopia zapasowa możesz stworzyć nowy lub importować wcześniej zapisany plik kopii zapasowej.

Podczas tworzenia kopii zapasowej wszystkie nadruki, ustawienia i inne dane zostaną zapisane w pliku umożliwiając ich późniejsze wgranie lub przegranie na inne urządzenie. Kopia zapasowa może zostać zapisana na twoim urządzeniu mobilnym jak również wysłana na emaila.

Jeśli chcesz wgrać wcześniej zrobioną kopię zapasową wejdź w ustawienia i wybierz Importuj kopię zapasową a następnie wybierz odpowiedni plik.

Jest to szczególnie pomocne podczas usunięcia aplikacji lub zmiany urządzenia.

Więcej cennych wskazówek oraz odpowiedzi na problematyczne pytania użytkowników odnośnie korzystania z urządzenia i aplikacji znajdziesz na naszej stronie. emarkcreate.pl

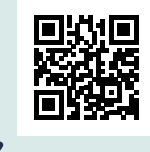

## Udanej zabawy!

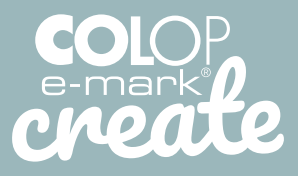

**MOBILNE URZĄDZENIE DRUKUJĄCE**

EMARKCREATE.PL

Obserwuj nas!

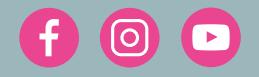